## **The University of Vermont - Physical Plant Department**

# **Tutorial: Using SchoolDude.com to lookup building utility usage and cost information**

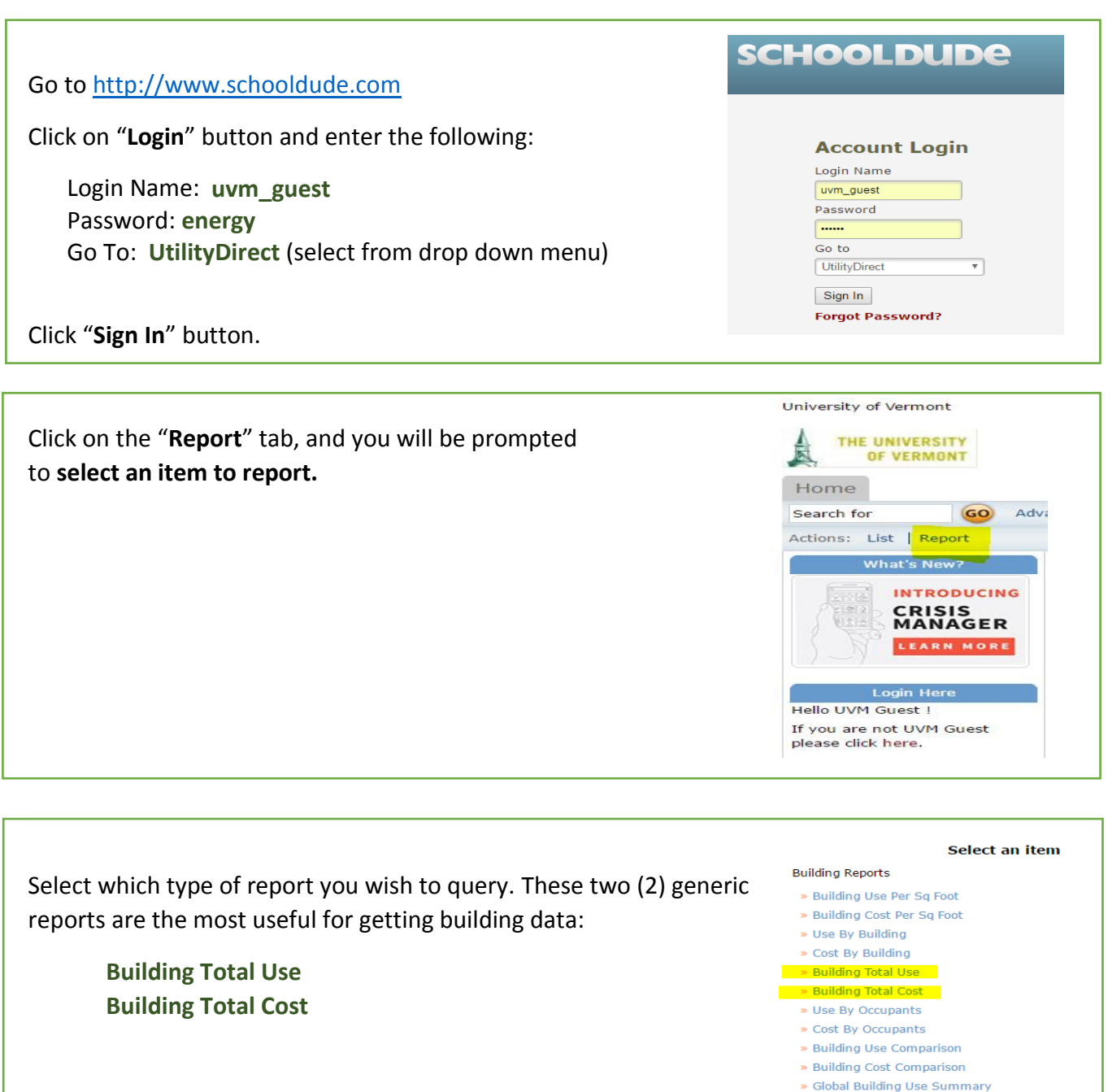

» Global Building Cost Summary

For either report, select the following fields in the scroll bar:

- **1. Select Report: "**Building Total Use" or "Building Total Cost"
- **2. Saved Reports:** *Leave blank*
- **3. Building Type:** *Leave blank*
- **4. Utility Type:** Select one of these from the scroll bar: **Electric Water/Sewer Natural Gas**
- **5. Unit:** *Select the appropriate unit for Utility Type:* **KWH** for Electric (kilowatt hours) **CF** for Water/Sewer (cubic feet) **CCF** for Natural Gas (100's of cubic feet)
- **6. Years:** Select One Year [or] Use the "**Ctrl Key**" to select and highlight Multiple Years. (Note: Schooldude data is organized by Fiscal Year (July 1 – June 30) and not by calendar year)
- **7. Building Report Criteria:** *Leave blank*
- **8. Building:** Click on the Binocular Icon And select which building(s) to include in your report by checking each checkbox.

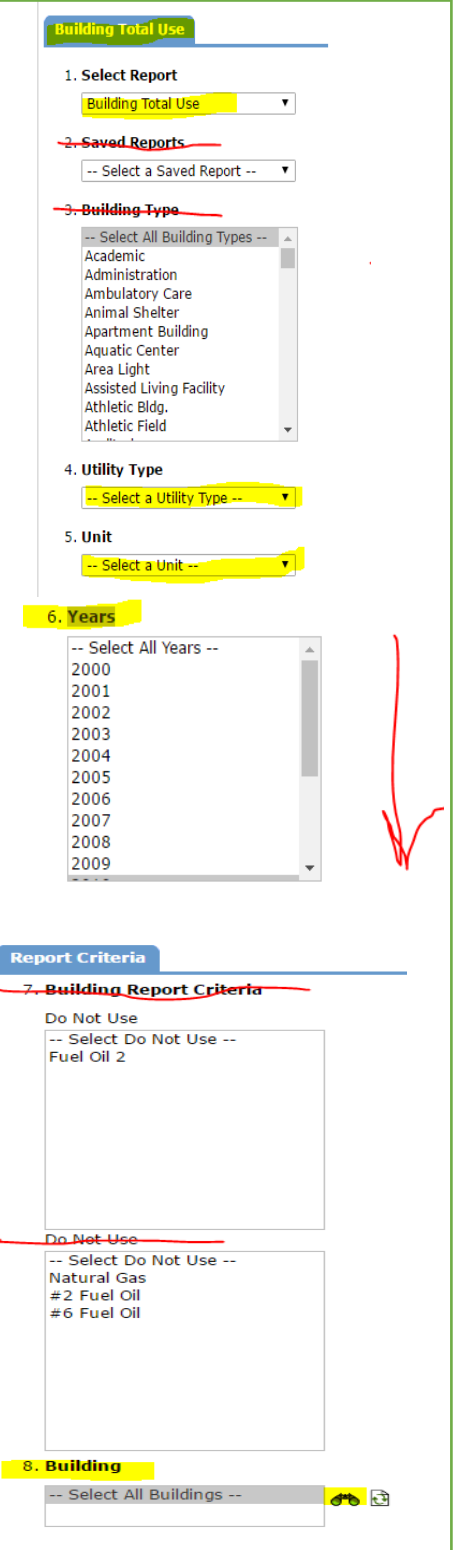

## **9. Report Format:** Select *Excel* format

### **10. Saved Report Title:** *Leave blank*

After making all selections, click on the "**Print**" icon.

This will generate an **Excel (.xls)** file**.** *(Note: Click "Allow" if your browser gives a Pop Up Blocker error)* You will be prompted to "Open" or "Save" the file.

**Choose "Save As", and specify a location on your own computer to save this file.** *(Hint: you may want to give it a logical file name such as "blundell-electricity-2013.xls")*

#### **Now, using Excel:**

When you open the (.xls) file in **Excel**, be sure to click on "**Enable Editing**" at the top of the spreadsheet so that you can edit the rows, columns, add titles, etc. as you wish.

Tabs at bottom of spreadsheet offer 3 ways of viewing the data. "**Report**", "**Chart**" or "**Raw Data.**"

Go back to the "**Report**" tab in Schooldude.com for other generic reports. For reports about utility "**Use**", there is one *extra* selection denoted as **"Unit"** for you to select. For reports about "**Cost**", you do

*not* have to enter units, as the report data is in Dollars (\$).

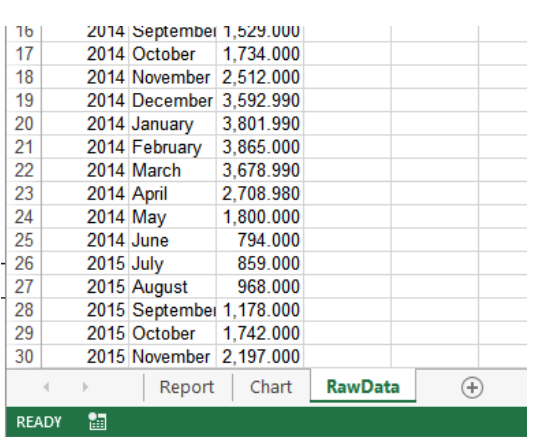

#### Select an item **Building Reports**

#### » Building Use Per Sq Foot

- » Building Cost Per Sq Foot
- » Use By Building
- > Cost By Building ding Total Use
- **Building Total Cost**

- Application Links -

- » Use By Occupants
- » Cost By Occupants
- » Building Use Comparison
- » Building Cost Comparison
- » Global Building Use Summary
- » Global Building Cost Summary

Please be sure to **Logout** of Schooldude.com when you are finished.

**If you need additional help, contact UVM Energy Management Office (802) 656-8213 or email[: energy@uvm.edu](mailto:energy@uvm.edu)**

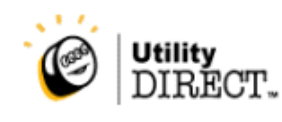

v Logout

SchoolDude

apps

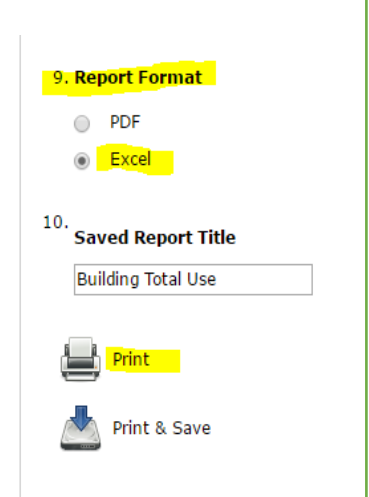